# **MOODLE PARA ALUMNOS**

# **1) ACCESO**

A la plataforma Moodle se accede desde la web del IES  $\rightarrow$  Moodle  $\rightarrow$  Usuario y contraseña (la misma de Pasen) y Aceptar:

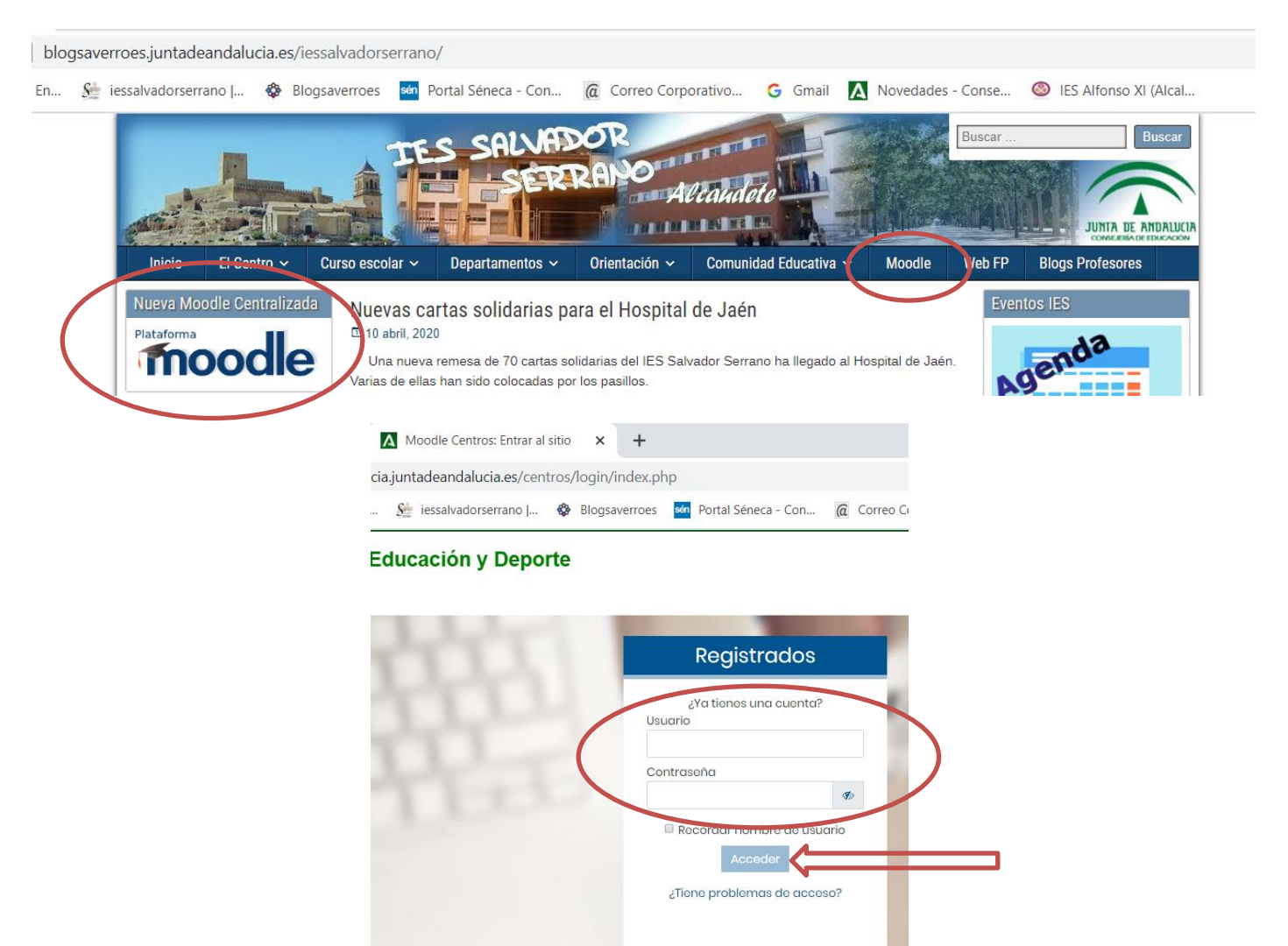

## **2) ACCEDER A UN CURSO**

Aparecerán los cursos en los que estás matriculado (si no aparecen todos en la pantalla, aparecen unas flechas para

desplazarse **c**o bajo los mismos). Hay que hacer clic en el que quieres entrar:

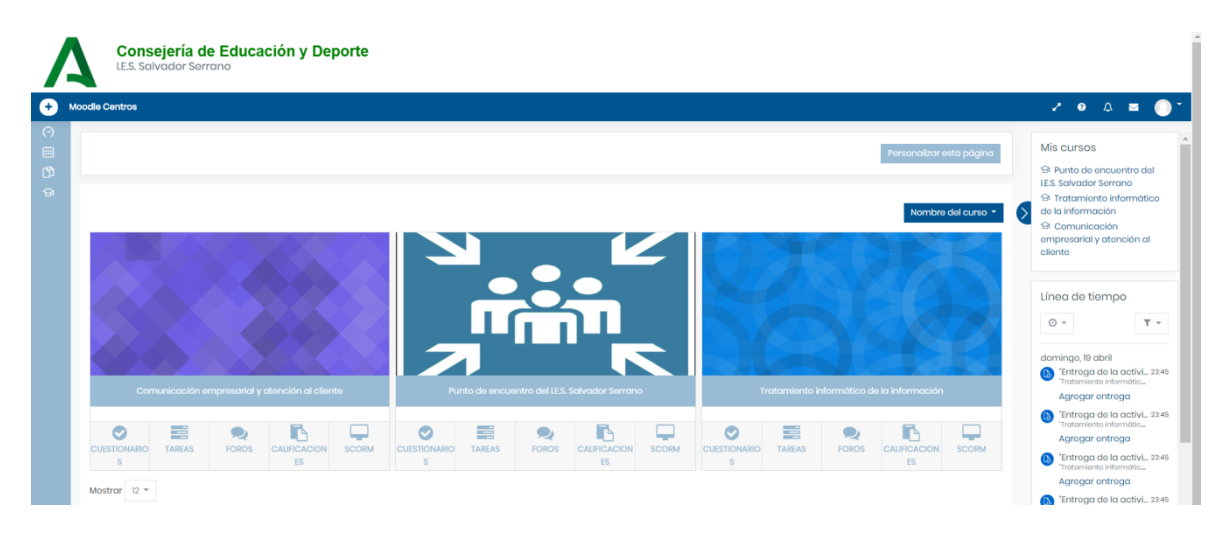

#### **3) DESCARGAR UN MATERIAL**

Para **descargar un material** (guión de actividades, apuntes, ….) se hace **clic en el mismo**:

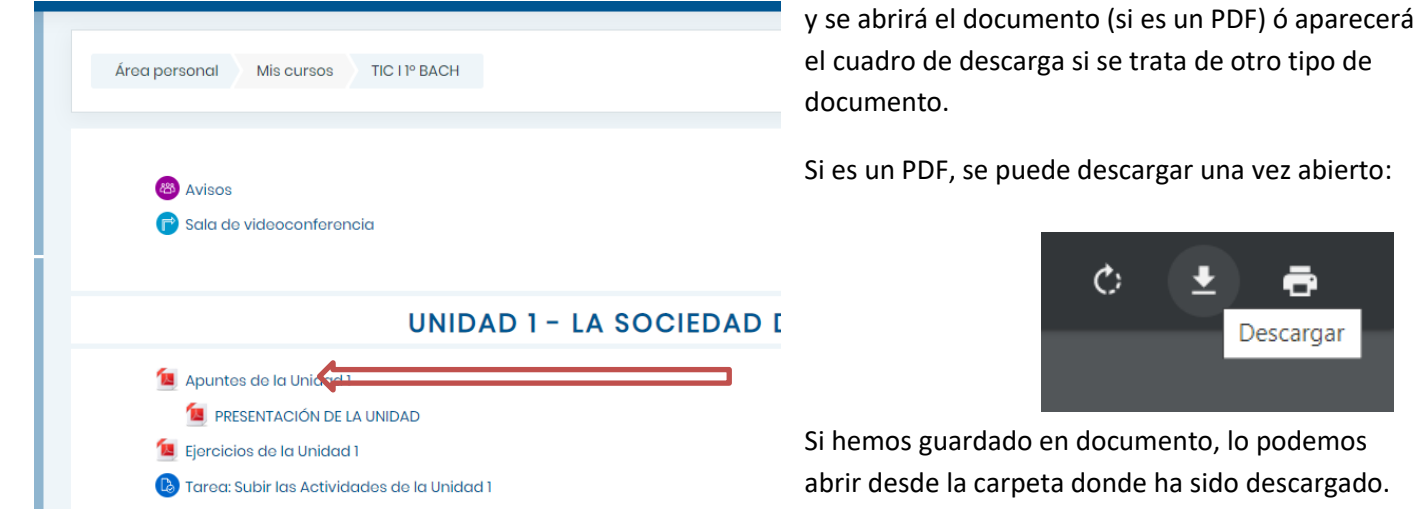

#### **4) SUBIR UNA TAREA**

Para subir una tarea hay que hacer **clic en la tarea:**

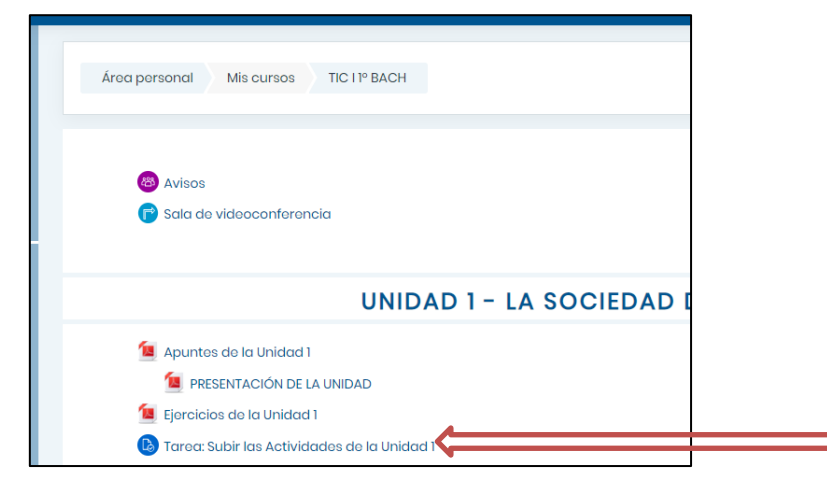

Se abrirá un cuadro donde se pulsa el botón **Agregar Entrega:**

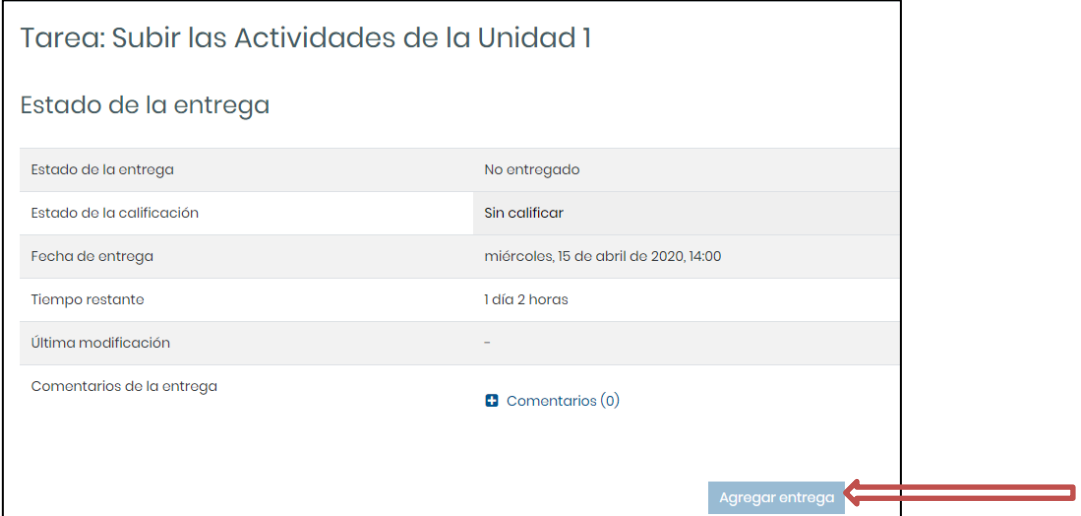

Y después, un cuadro para poder escoger del ordenador el documento que hay que enviar:

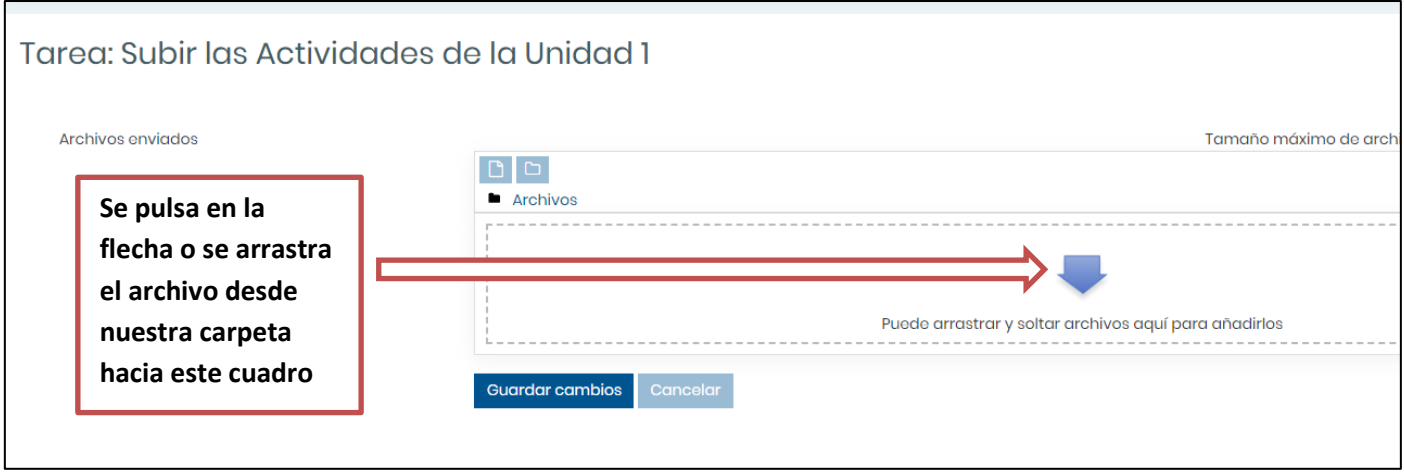

Si se ha pulsado en la fecha, se abrirá otro cuadro donde podemos buscar nuestro archivo:

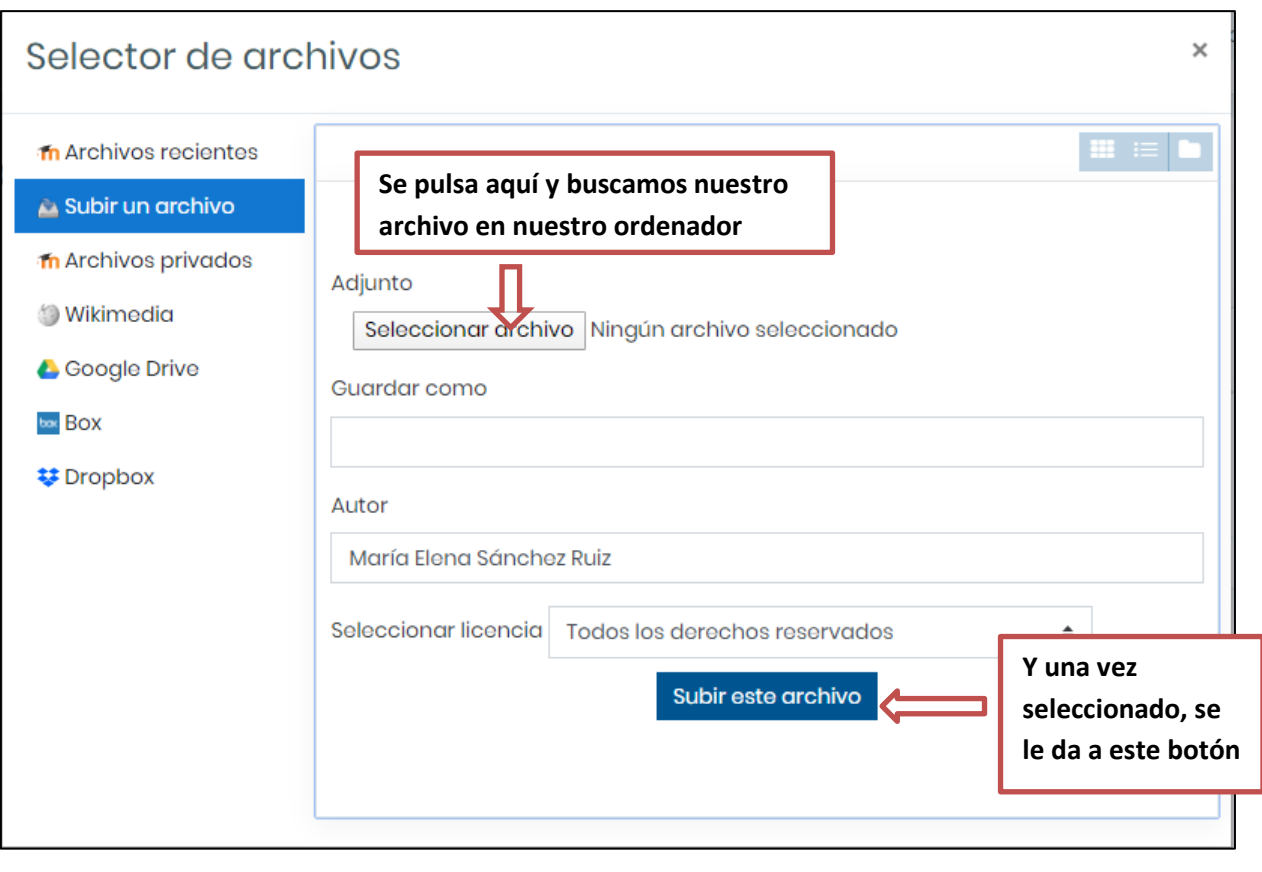

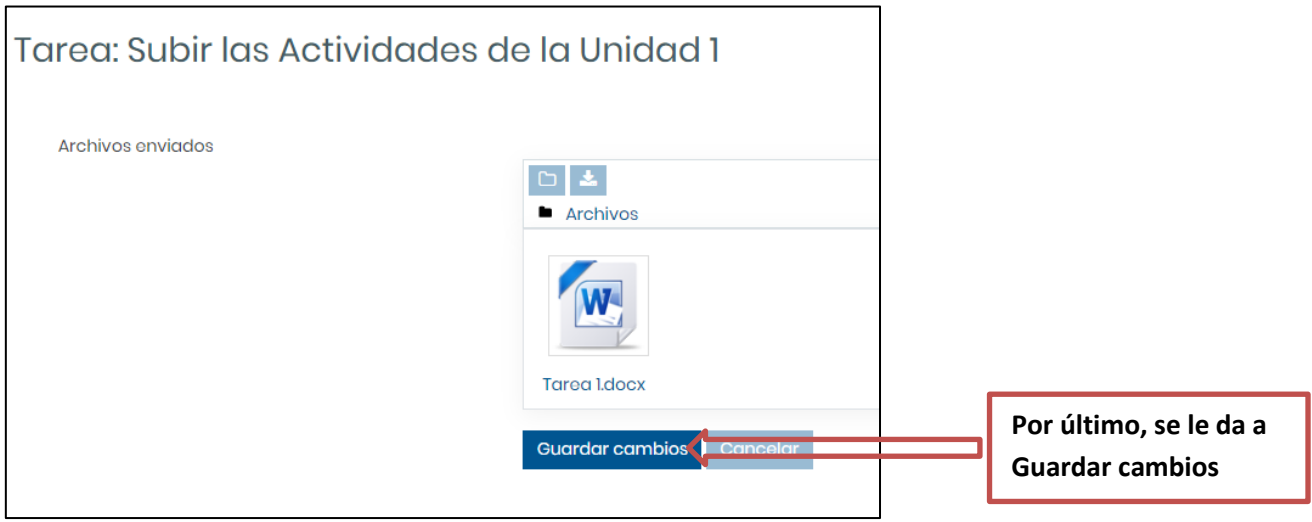

Nos aparecerá la primera ventana indicando que ya está enviado el documento.

#### **5) OTROS RECURSOS, EJ: ENLACES Ó VÍDEOS:**

Para **acceder a un enlace o vídeo** que tu profesor haya dejado en la plataforma, tan sólo tienes que hacer clic en él:

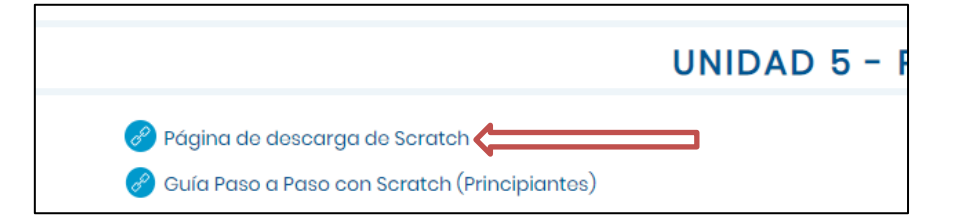

#### **6) RESPONDER A UN CUESTIONARIO:**

Para hacer un **cuestionario** (ej: examen tipo test), haces clic en él y te salen las preguntas con las posibles respuestas. Puedes avanzar en las preguntas o irte a la que quieras haciendo clic en su número. Al finalizar, se pulsa el botón de **Enviar intento**.

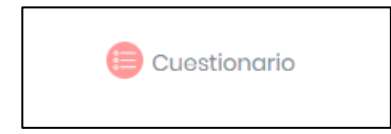

#### **7) ACCEDER A OTROS CURSOS EN LOS QUE ESTÁS MATRICULADO**

En el margen izquierdo tienes esa opción:

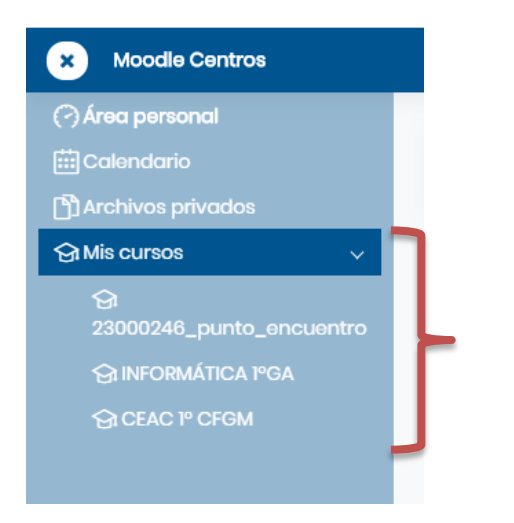

## **8) VER TU PERFIL, CALIFICACIONES Ó SALIR DE LA MOODLE**

En el icono de la derecha, al hacer clic en la flecha, puedes acceder a tu Perfil de Moodle (deberías tener actualizado tu correo electrónico), tus Calificaciones ó bien Salir de la plataforma:

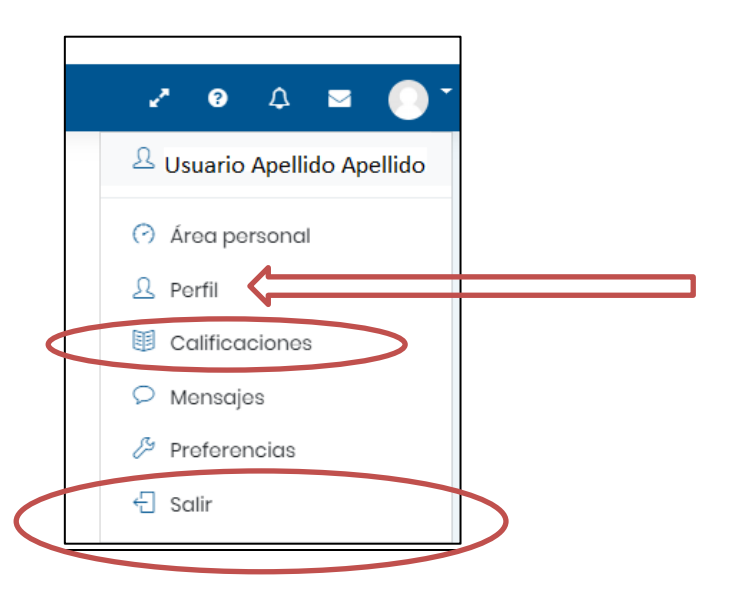